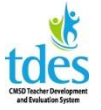

## TDES Walkthroughs for Teachers 2016-2017

After your evaluator enters your walkthrough evidence and clicks mark complete, you will receive a notice in your CMSD email. Your evaluator should enter the evidence in a timely manner. 24 hours is ideal as a best practice but it is not in the CBA.

Log in to Great Teachers and Great Leaders and **Click My Evaluations** to see the walkthrough.

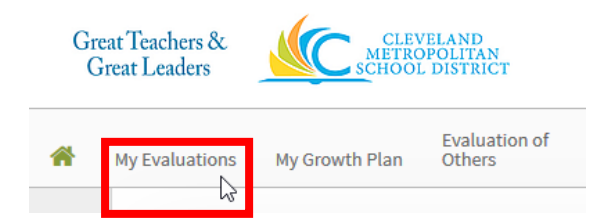

**Click Contains 4 Activities** to see the entries for the walkthrough.

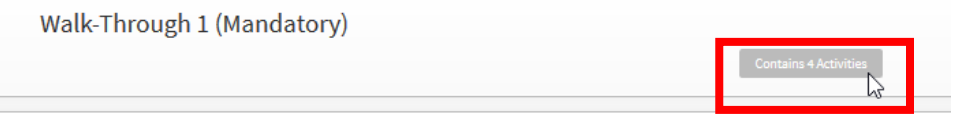

**Click 2015-16 Review Walk-Through 1** to see your evaluator's evidence.

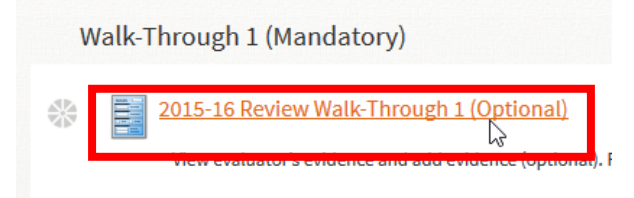

**Click Edit** to add your own evidence. Additional evidence is not required. Evidence should be entered in a timely manner – two or three days at the most.

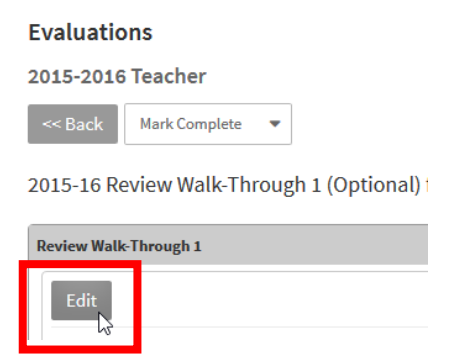

Your additional evidence goes in the box directly below your evaluator's evidence. Please use Chrome or Firefox to enter your evidence. Internet Explorer 9 does not currently work for TDES.

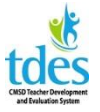

## TDES Walkthroughs for Teachers 2016-2017

**Professional's Evidence** Domain 1: Planning and Preparation

Enter additional evidence in the text box. Additional evidence is not required but it is highly recommended. Additional evidence should provide context and explain why the evidence the evaluator recorded is aligned with the instructional plan and the needs of the students.

If your evaluator entered a question for your reflection you can address it here as well. You are not required to answer.

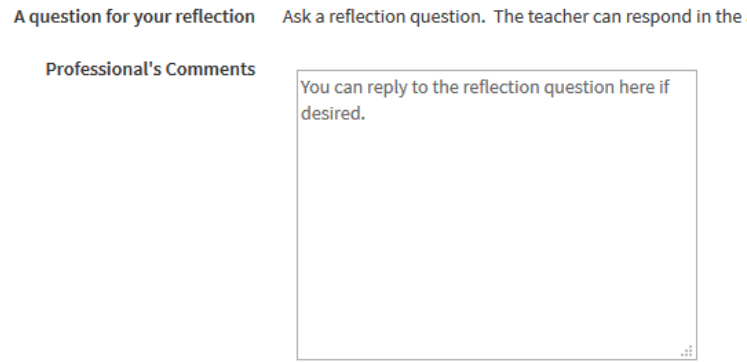

You can add attachments as additional evidence if you wish. Click Attach File.

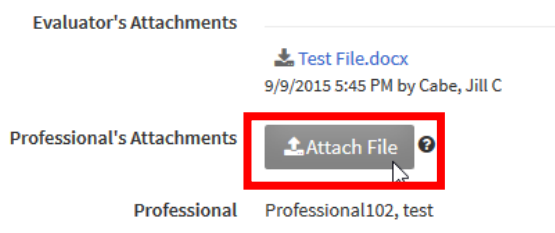

Search your computer for the file you wish to attach and click it.

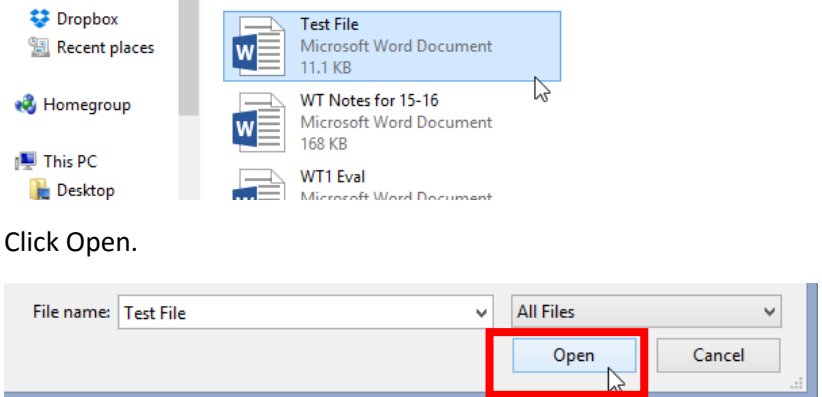

After adding your additional evidence **Click Save & Exit**.

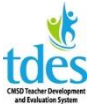

## TDES Walkthroughs for Teachers 2016-2017

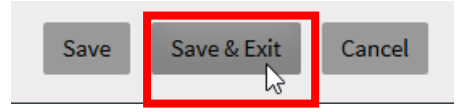

If you are not done adding evidence, return to your walkthrough and click Edit to work further.

2015-16 Review Walk-Through 1 (Optional) for Professional102, test

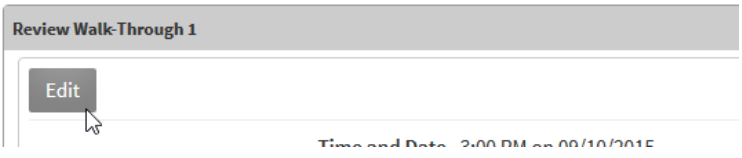

**Once you are done adding all your evidence Click Mark Complete**. Do not click mark complete until you are done adding everything.

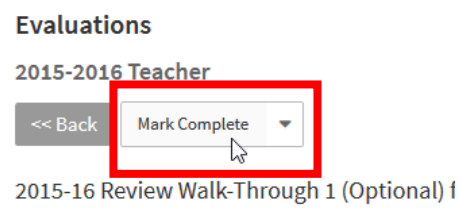

The green check shows your review is complete. You can request a conference in the portal but you are not required to. Your evaluator will review your evidence and sign off on the walkthrough. You are not required to sign. The evaluator will then lock the walkthrough. Neither party will be able to edit once everything is locked.

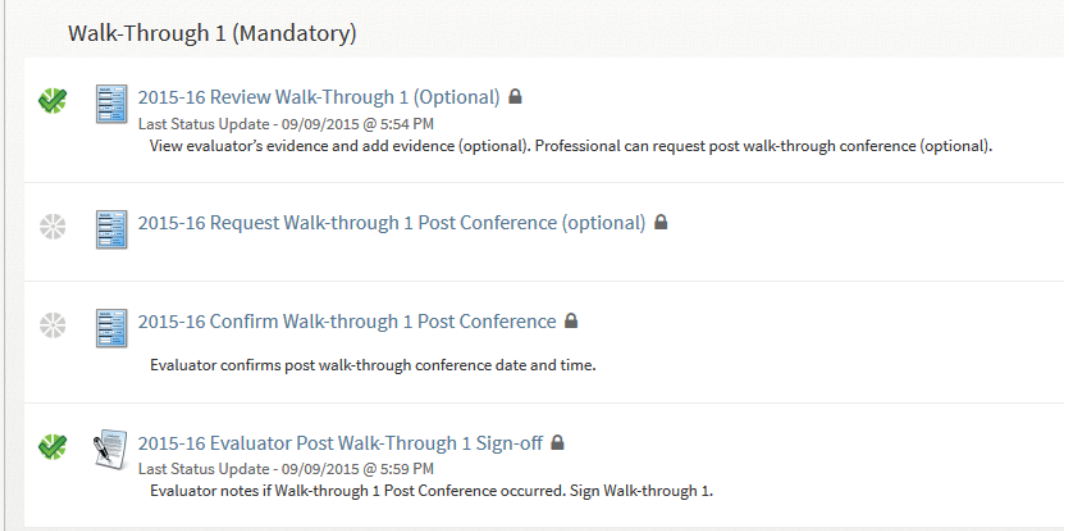